## <u>วิธีตั้งค่า TU Exchange Mail บน IOS</u>

## 1. Setting >Mail>Accounts>Add Account ให้เลือก Microsoft Exchange 2. ใส่ข้อมูล Email, Password , Description

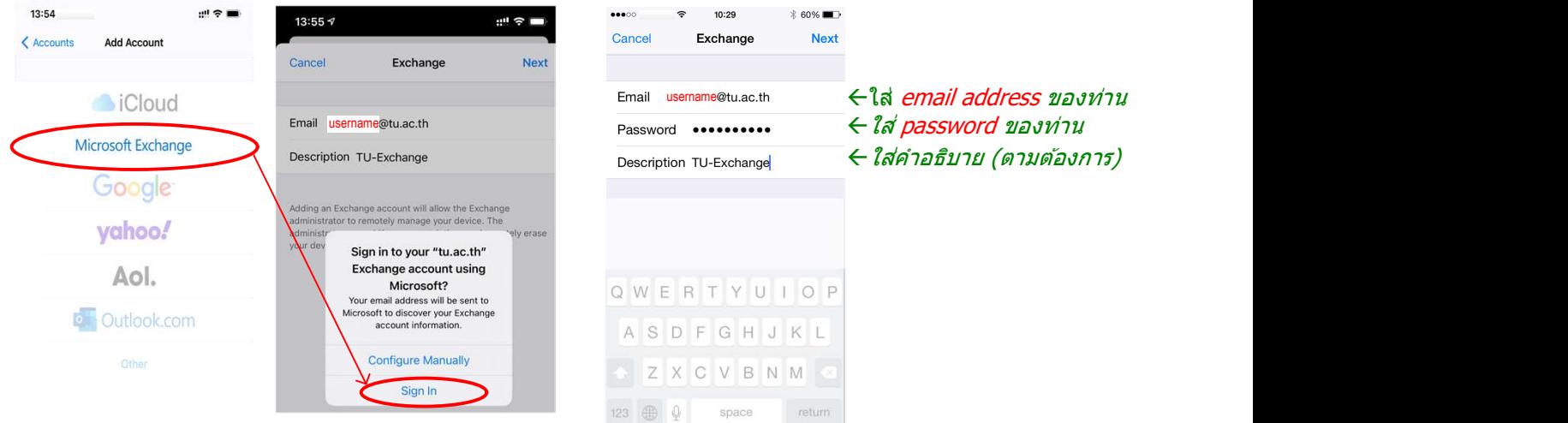

3. เลือก Service ที่ต้องการ Default จะเลือกทั้งหมด แล้วกด Save

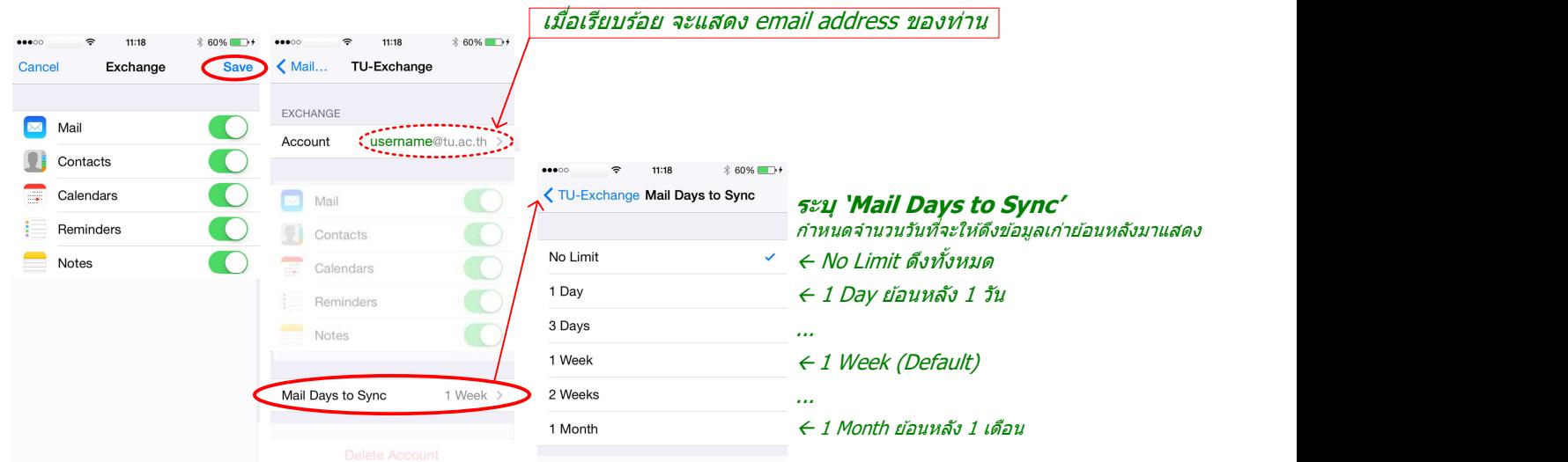

4. ทดสอบการใช้งาน Mail (ครั้งแรกให้รอประมาณ 5 นาที เพื่อ Sync, ถ้าไม่รออาจพบ Error ตามภาพ)

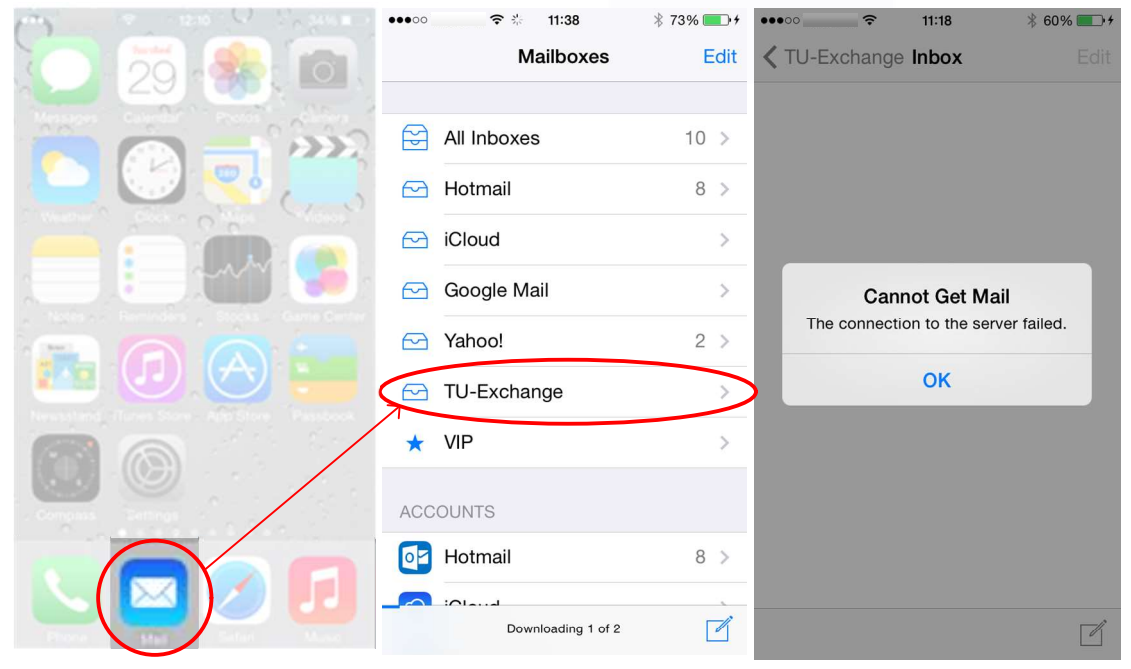

Rev. 2020.08.21